### 第3章 さまざまな情報を取り込む

テキストファイル形式の住所録や写真やGPSログ等を取り込みます。

■3-1テキスト情報の取込み

#### **【テキスト情報の取り込みとは】**

**CSV形式**、または **テキスト形式で**顧客管理、販売管理、年賀状ソフトなど他のアプリケーションから出力された 情報をスーパーマップル・デジタル上にカスタム情報として取り込むことができます。

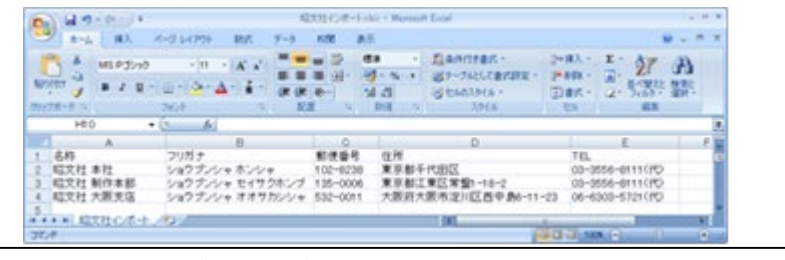

**【 参考】**一度に取り込めるデータは、データ内容の容量と機種の能力によりますが、約1万件程度可能です。

① スーパーマップル・デジタルを起動し、[取込]の[テキスト]をクリックします。

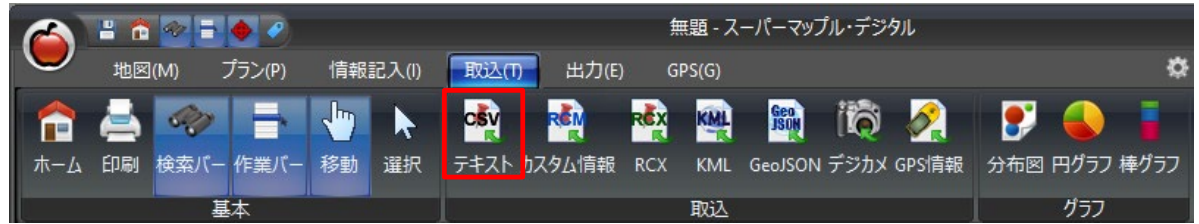

② 「テキスト情報への取り込み」を選択し、[参照]をクリック「取込む」ファイル(\*.csv、\*.txt)を選択し、[開く]を クリックします。

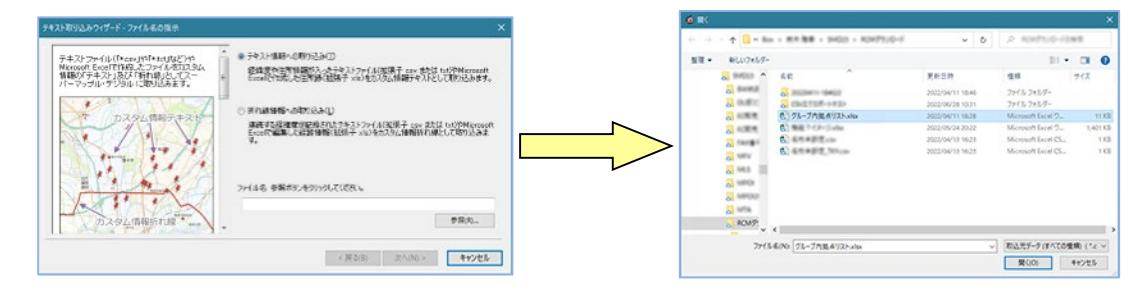

③ 「取込み」を確認後、「次へ」をクリック。 [ステップ1]で、テキストファイルの『区切り文字』」を選択し、取込み設定を確認した後、「次へ」をクリックします。 を設定します。初期値はCSVに対応した「カンマ」に設定されております。

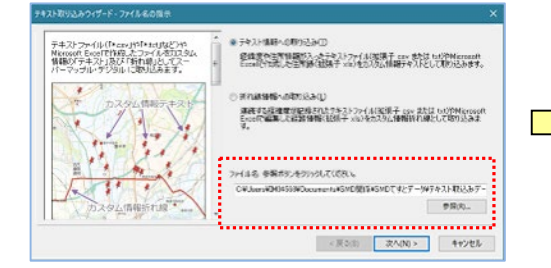

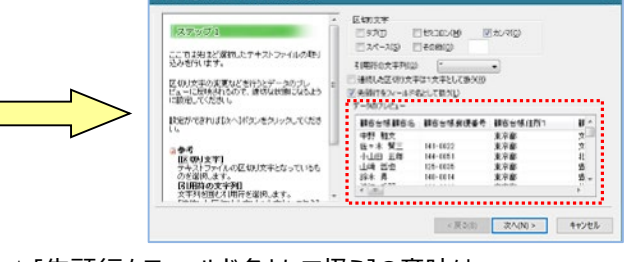

★[先頭行をフィールド名として扱う]の意味は 先頭行をフィールド名(項目名)として取込みます。 先頭にフィールド名が無い場合は、自動的にフィールド番号が与されます。 ・ 「区切り文字」が不明の場合、プレビュー画面を見ながら設定してください。

©MAPPLE, Inc.

④ [ステップ2]は、各列(項目名)のデータ形式の確認をします。

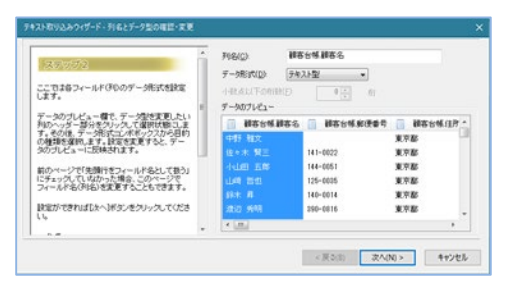

⑤[ステップ3]は、表示位置を特定するために、「郵便番号」「住所」「経度・緯度」で設定します。(「住所での例」です。)

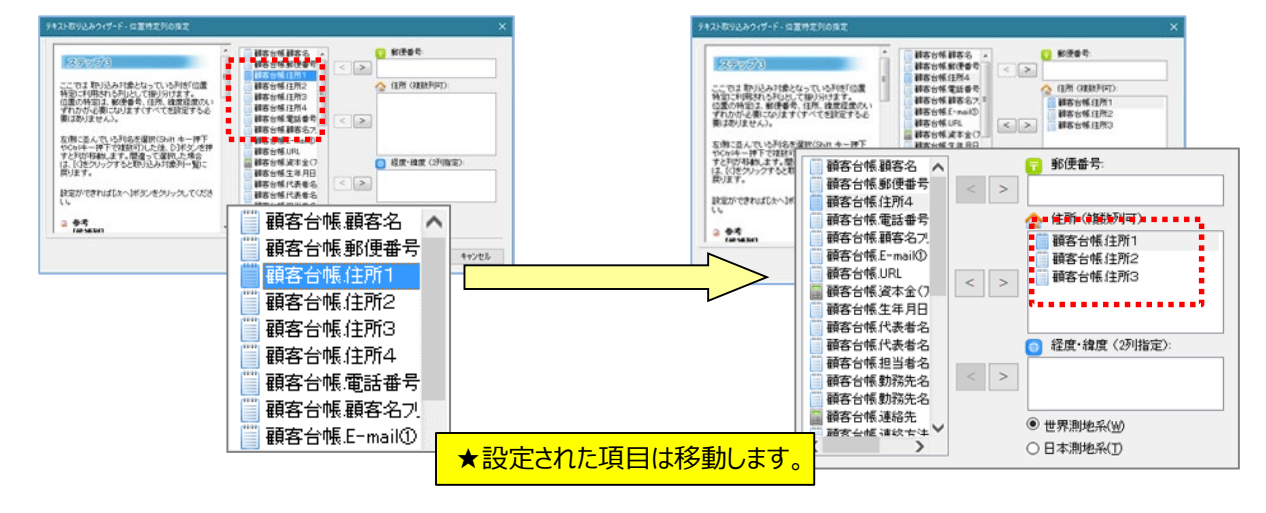

**【 重要】**テキストファイルの取り込みでは、名称、表示位置(郵便番号、住所、経度緯度)の設定が必須です。

⑥ [ステップ4]は、名称(必須)など取り込みに必要な基本的な要素を設定します。

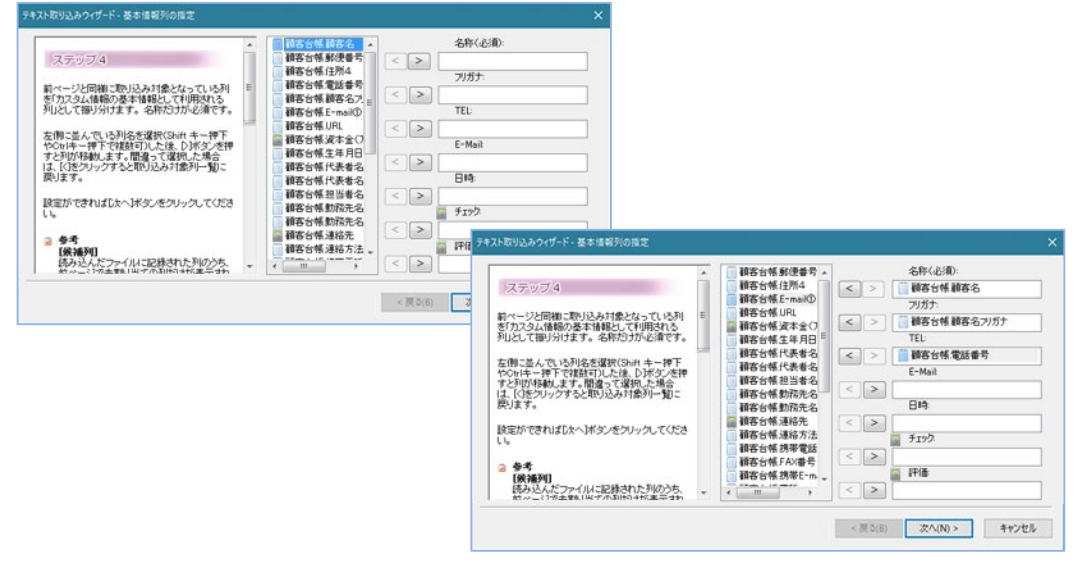

★取込む情報の項目名が「取込欄」に無い場合は、次の 画面で「コメント」欄で取込みます。

⑦ [ステップ5]は、「取込み」欄にない項目を「コメント」欄に取込みます。複数の項目を取り込むことができます。

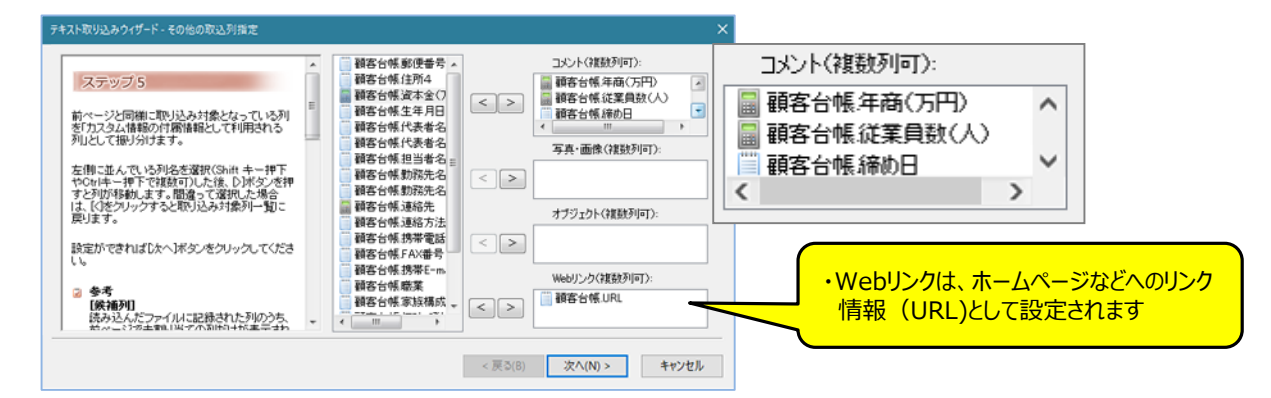

⑧ [ステップ6]は、スーパーマップル・デジタルで作成した情報をCSV出力した情報を、取込むときに使用します。 「次へ」をクリックしますと、テキストデータを検証し、取込みを開始します。

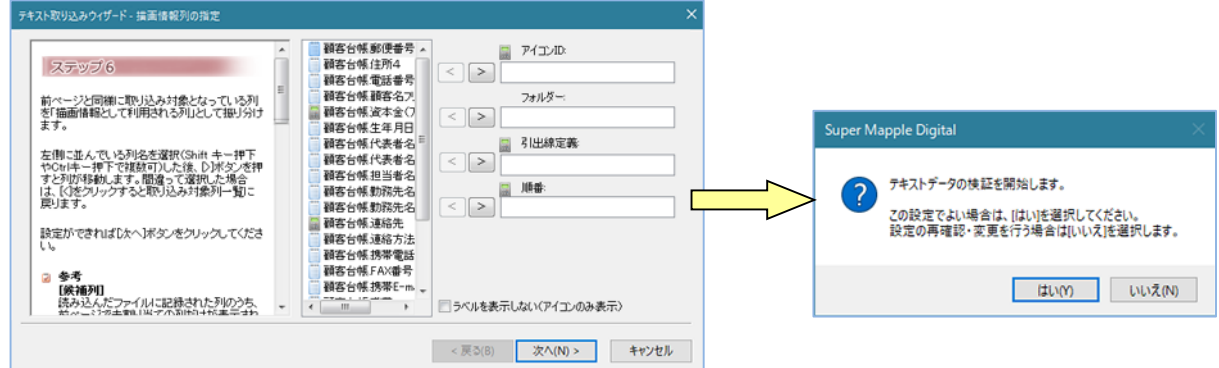

- ⑨ [最終ステップ]は、取込み後の状況を表示します。
	- ・「大字」「市区町村」までしか、一致しなかった場合には警告を表示しますが、「番地」、「番」・「号」 レベルまで一致した場合は警告を表示しません。

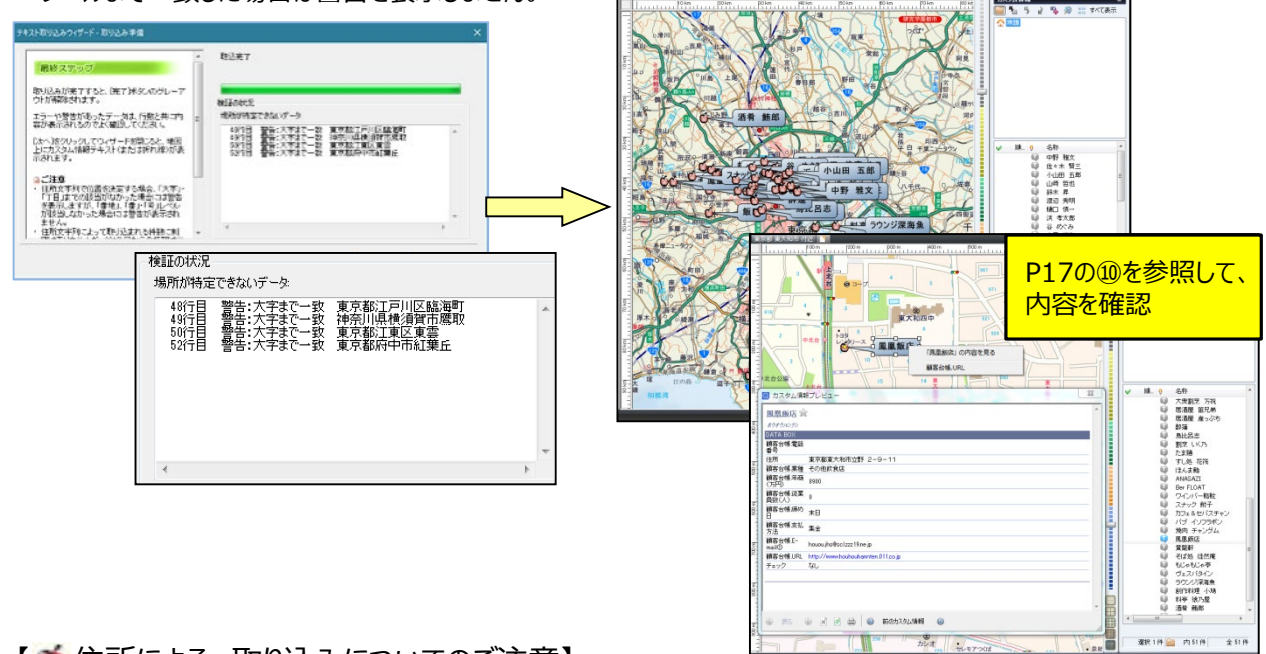

## 【 住所による、取り込みについてのご注意】

・東京都や大阪府などの特別政令指定都市、政令指定都市や、その他の県などは、その土地の住所体系が違うため、 若干警告の表示内容が違いますのでご了解ください。

# ■3-2カスタム情報の取込み

「カスタム情報の取り込み」とは、表示しているカスタム情報に、他のカスタム情報を取込み、合成(結合) することが出来ます。

① スーパーマップル・デジタルを起動し、[取込]の[カスタム情報]をクリックします。

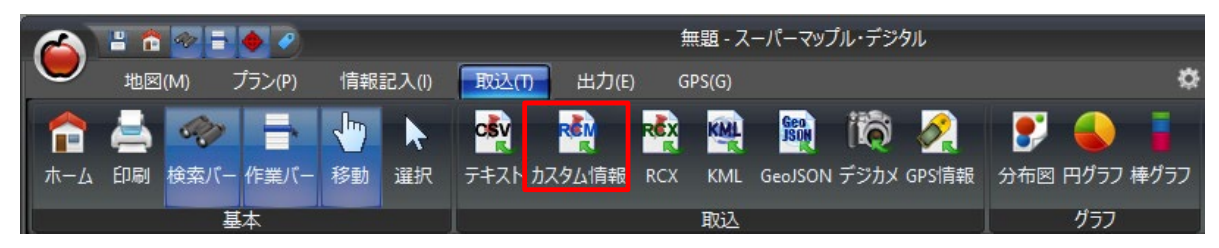

② 「カスタム情報ファイルの取り込み」を確認し、[次へ]ボタンを選択します。 [ファイルを開く] ダイアログが開きますので、取込みをする「カスタム情報」を選択します。 例:表示されている「得意先」情報に「東京都の年齢別人口」を取り込み

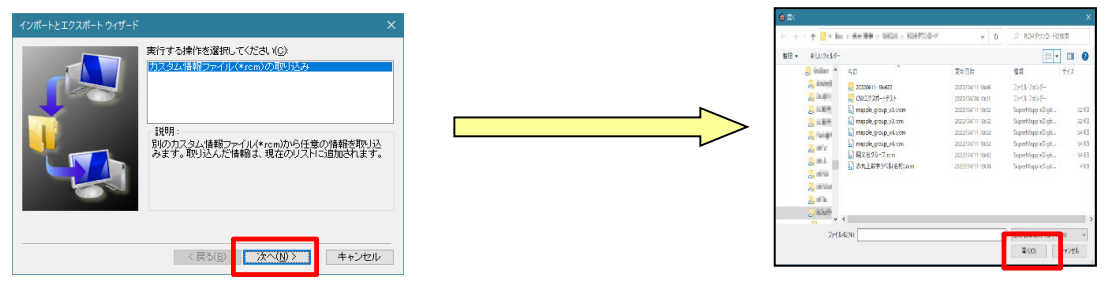

③ 取込に必要な情報に☑を入れて、[取り込み]をクリックすると、取り込まれます。 取り込まれ情報は、カスタム情報欄の最下部か、最上部に収録されます。

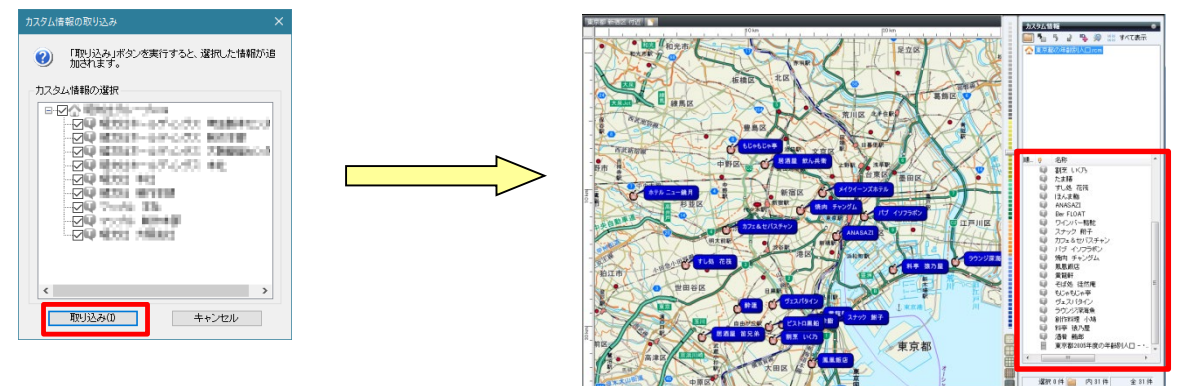

④ カスタム情報が、合成(結合)され表示されます。

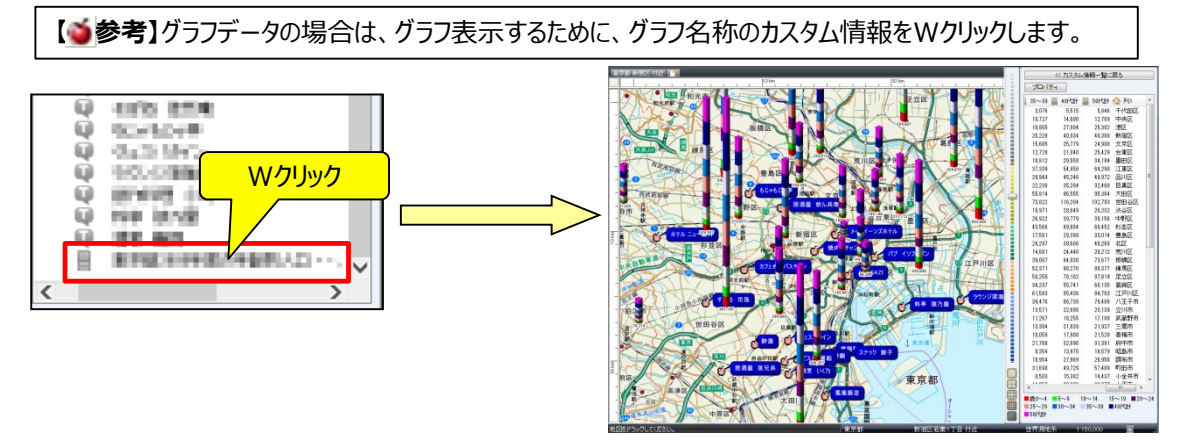

## ■3-3 RCXの取込み

RCXとは「カスタム情報」にパスワード設定できる「交換ファイル」です。

① スーパーマップル・デジタルを起動し、[取込]の[RCX]をクリックします。

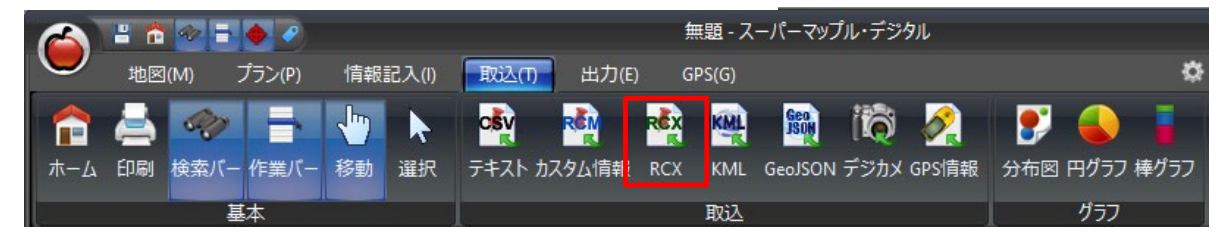

② 「カスタム情報交換ファイルの取り込み」を確認し、利用する機器は「一般」のまま[次へ]ボタンを選択し、 RCXファイル開きます。

例:「得意先.rcx」情報を取り込み

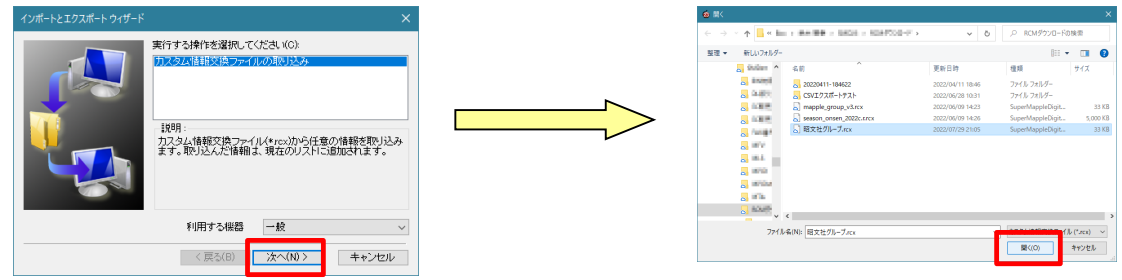

③ 「RCXファイル」(P.40)で出力時に設定された、パスワードを入力し[OK]をクリックすると、RCXファイルに 収録されている情報一覧が表示されます。

表示に必要ない情報は☑をはずし、[取り込み]をクリックします。

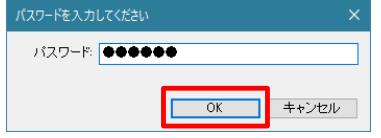

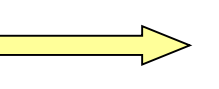

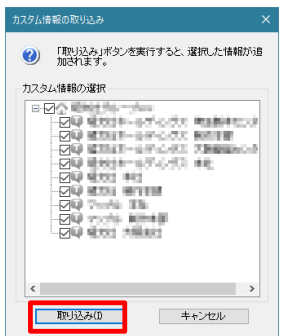

④ RCXファイルがカスタム情報としてされ表示されます。

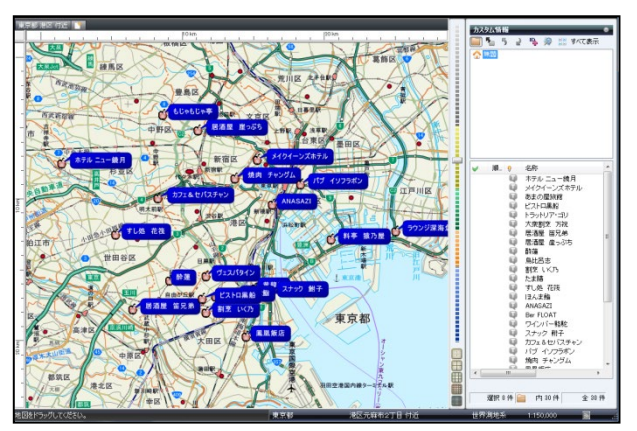

- ■3-4 KLMファイル/GeoJSONファイルの取込み (V19以降 / GeoJSONはV22以降) KMLファイルやGeoJSONファイルは地理空間情報のファイルです。 KMZファイルはKMLファイルをZIP圧縮したものです。
- ① スーパーマップル・デジタルを起動し、[取込]の[KML/GeoJSON]をクリックします。

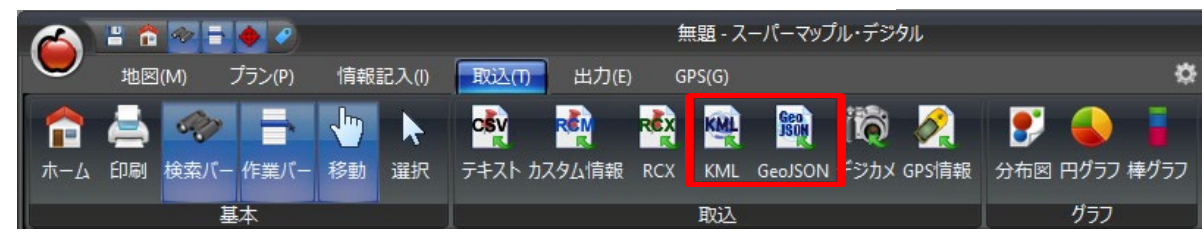

② 「KML/GeoJSONの取り込み」を確認し、[次へ]ボタンを選択し、任意のKML/GeoJSONファイル開きます。 例:「KML取込み.kml」取り込み

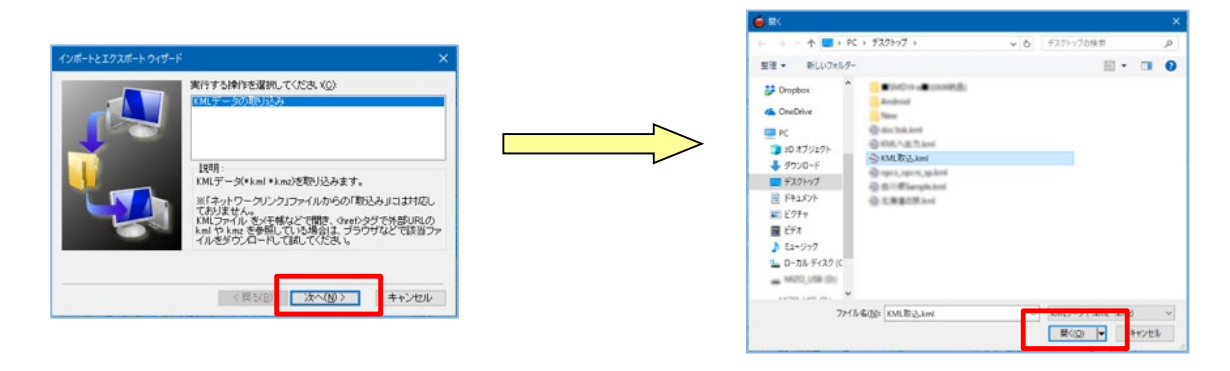

③ KMLファイル/GeoJSONファイルがカスタム情報としてされ表示されます。 ※カスタム情報(\*\*.rcm)として保存できます。

### 【カスタム情報として表示】

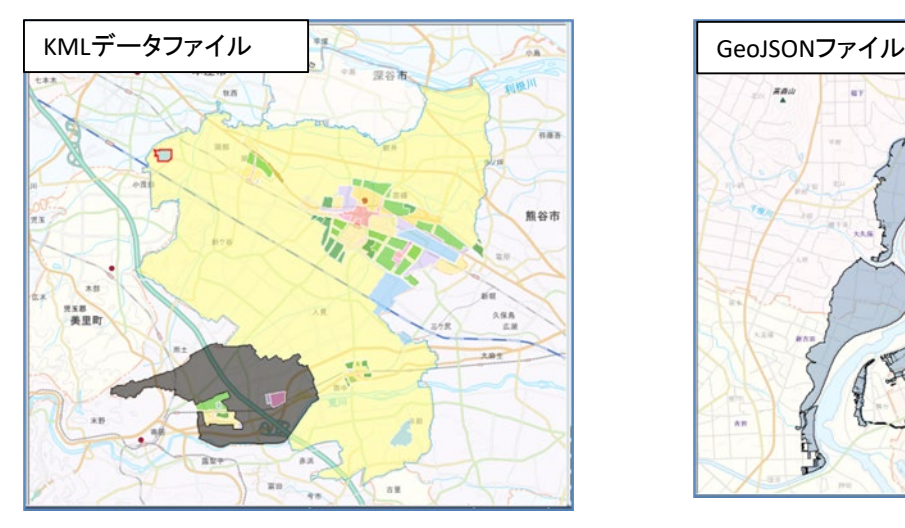

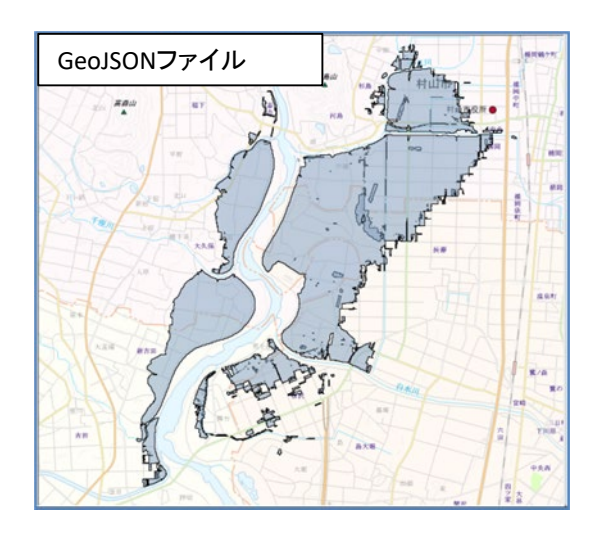

### ■一般的に公開されているKMLファイルは「ネットワークリンク」ファイルとして提供されているものが **多いため、「取込み」ができない場合があります。**

取り込もうとしたファイルに図形やテキストの情報がなく、変換できなかった場合は下記のメッセージが表示さ れます。その場合はネットワークリンクとして提供されている場合がございます。以下の方法で内容を確認す ることができます。

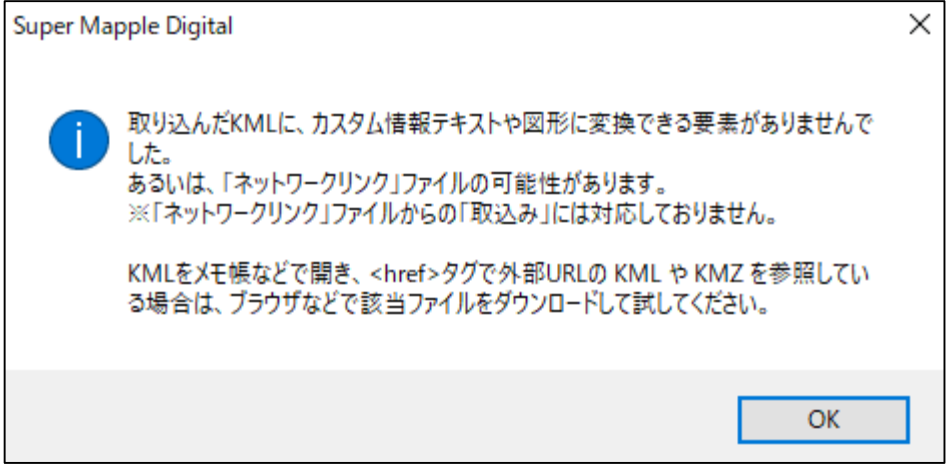

1:ダウンロードした KMLファイルがデータではなく、データ取得するためのリンクファイルの場合は、そのKMLファイルを 右クリックし「プログラムから開く」でメモ帳などで開いてください。

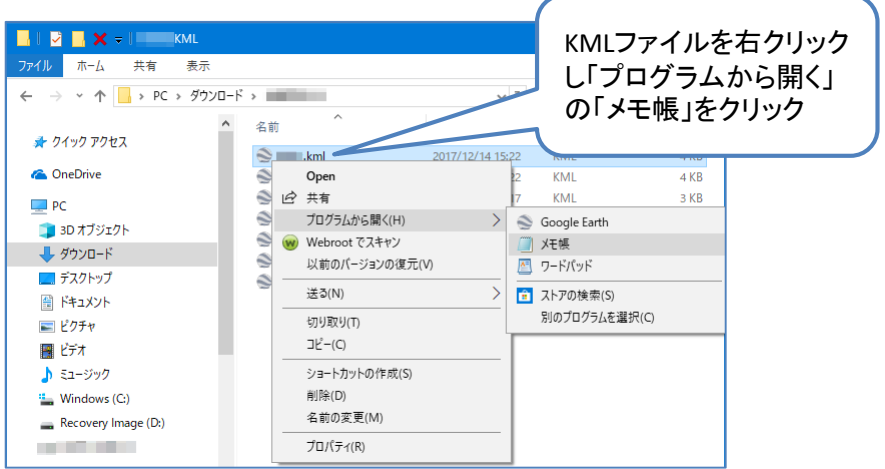

2: <NetworkLink>①の<href>タグ②で外部URL 3の kml や kmzがファイル名 4を参照している場合は、 ③の赤枠内をコピーし、ブラウザなどに「貼り付け」 該当ファイルをダウンロードして試してください。

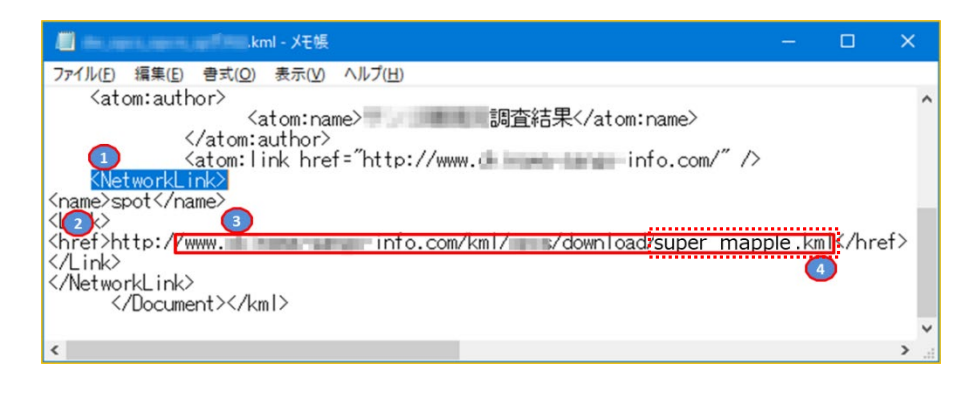

ご注意:★リンク先KMLファイル名がない場合は、KMLデータファイルを取得することができません。 ※なお、公開されているデータのご利用の可否は、提供者の利用条件などの許可のもとに利用者の責任 において取得をお願いいたします。 弊社にて責任を負うことは致しかねますのでご承諾のほどお願いいたします。

#### ★リンク先にKMLファイル名がなく、データが取得できない場合の例

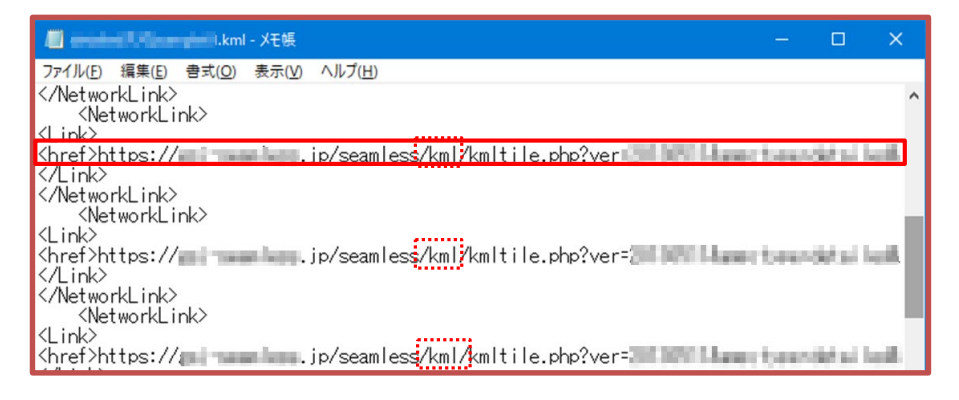

### ■3-5 画像の取込み

「画像の取込み」とは、デジタルカメラで画像と同時に「位置情報」を収録する機能で撮影された「写真」を取込み 自動的に地図上に表示するものです。

① スーパーマップル・デジタルを起動し、[取込]の[デジタルカメラ]をクリックします。

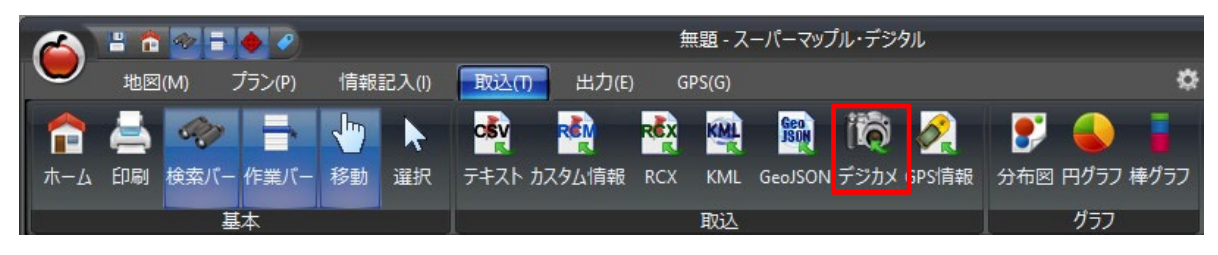

② 「写真・画像ファイル」を確認し、[次へ]ボタンを選択し、地図上に表示する画像を選択します。

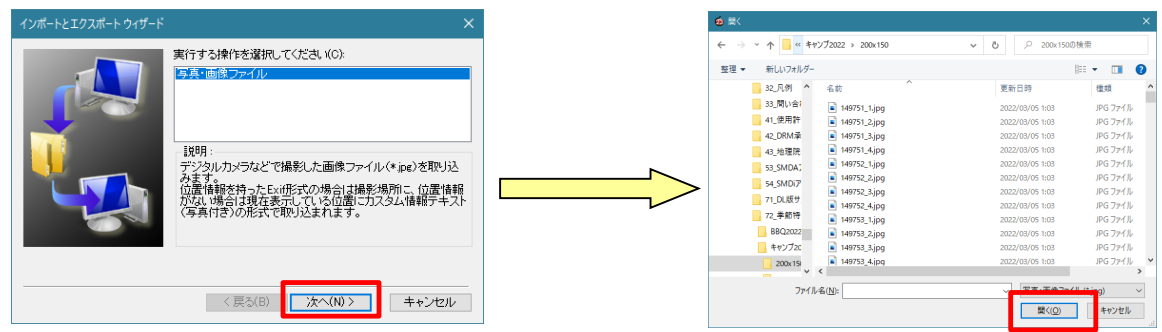

③ [開く]をクリックすると、画像に内蔵されている座標に基づき画像が表示されますので

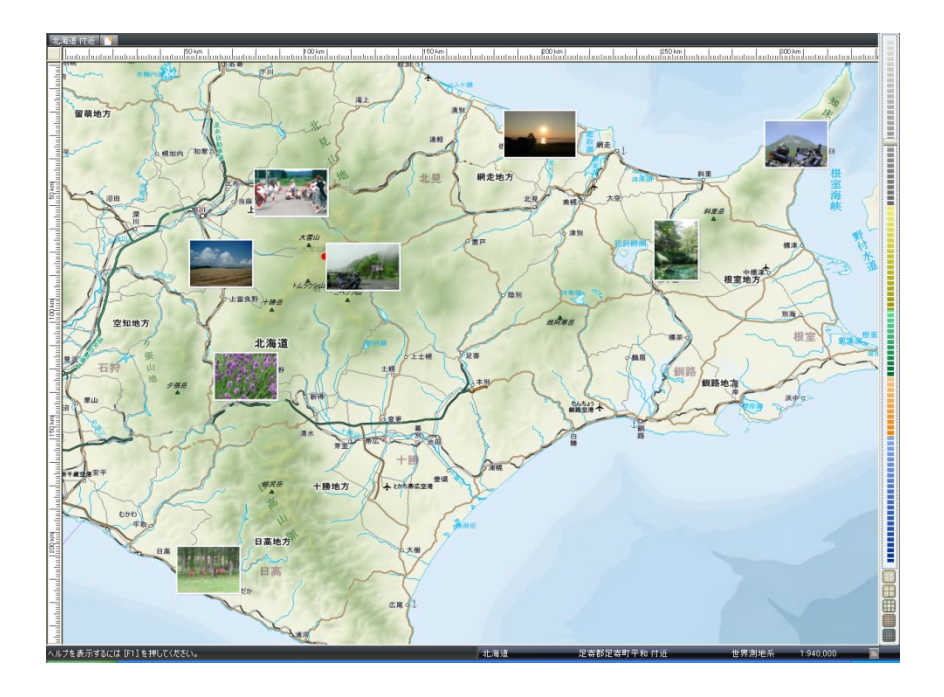

### ■3-6 GPS情報の取込み

「GPS情報の取込み」とは、GPS機器で取得した「位置情報」を取込み、自動的に地図上に表示するものです。

① スーパーマップル・デジタルを起動し、[取込]の[GPS情報]をクリックします。

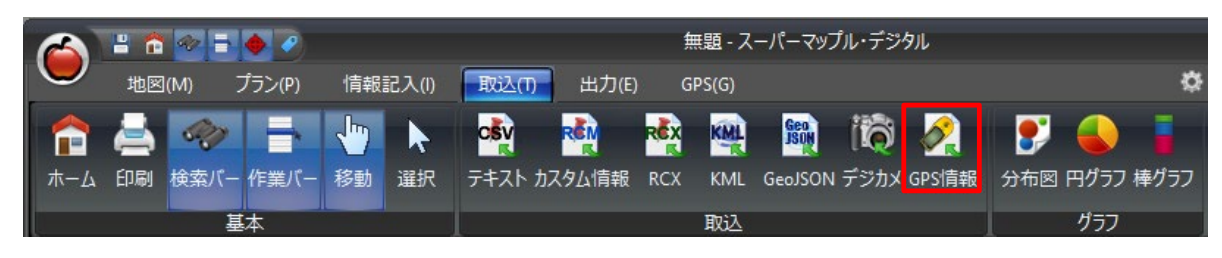

② 使用しているGPS機器が採用している形式を選択し、[次]へをクリックし、表示するGPSデータを選択します。 NMEAデータは世界標準で使用されているデータ形式です。

また、一般的には「世界測地系」が基準となっています。

※ 詳細は、ご使用のGPS機器マニュアル等でご確認ください。

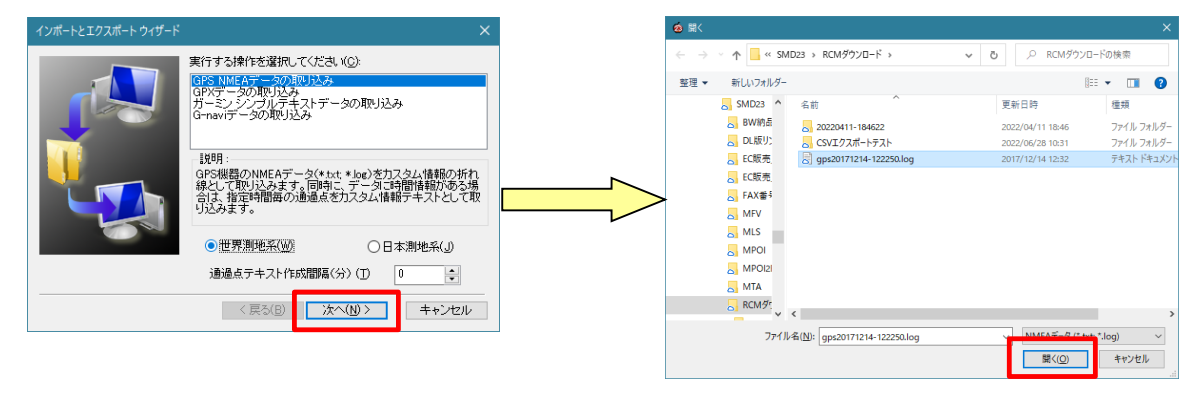

③ [開く]をクリックすると、画像に内蔵されている座標に基づき経路が表示されます。 「GPS経路」をWクリックすると、グラフが表示されます。

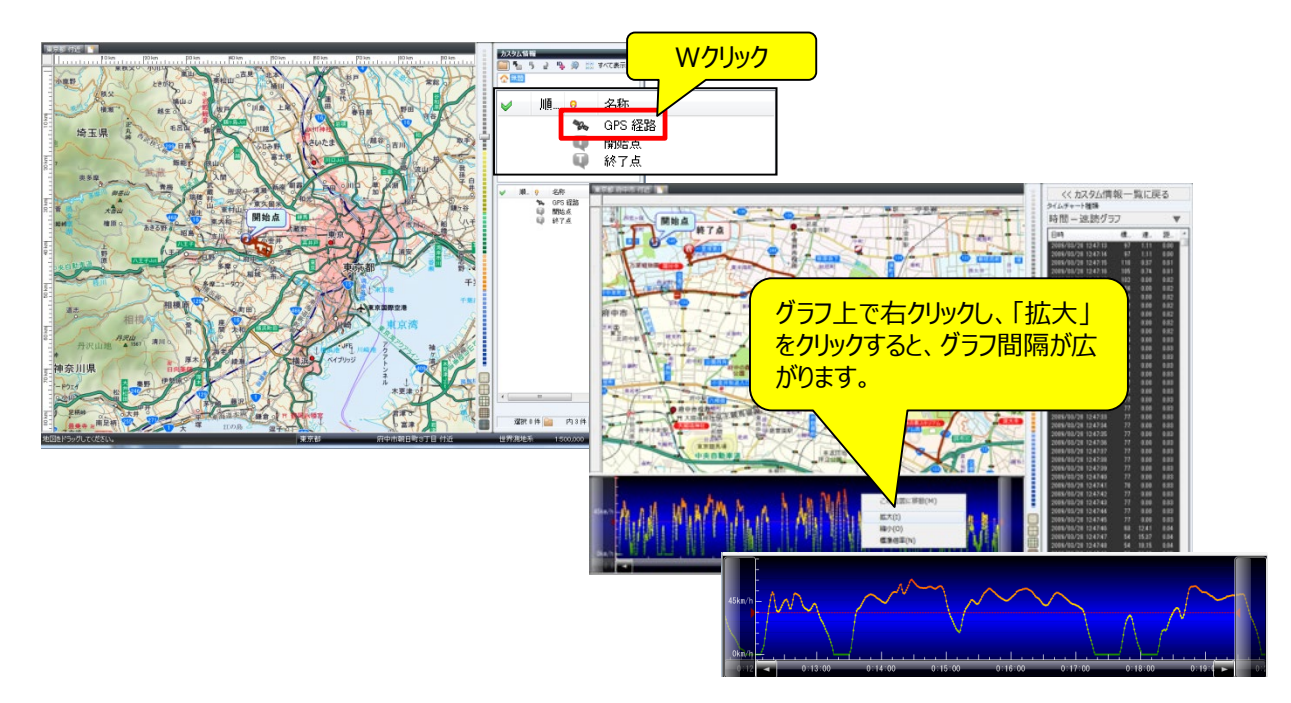

### ■3-7 各種グラフの作成

「各種グラフの作成」とは、各種の情報や集計データを「分布図」「円グラフ」「棒グラフ」で表示します。 エクセルで作成されたファイル、テキストで作成されたリポートから取込むことができます。

① スーパーマップル・デジタルを起動し、[取込]のグラフ項目から任意のグラフを選択します。

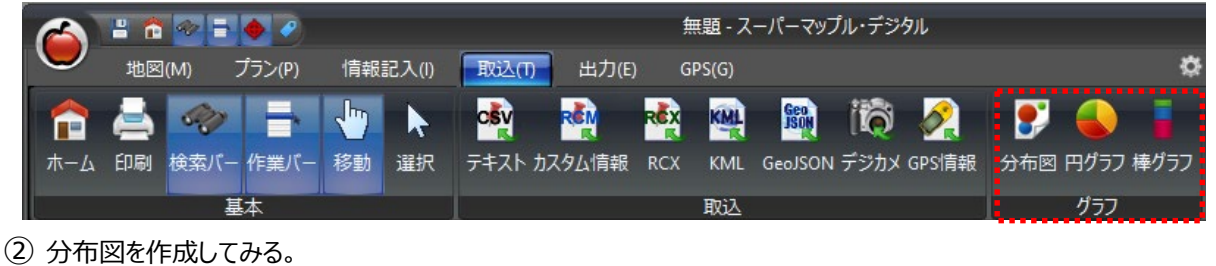

ファイルを選択するため[参照]をクリックし、分布図で表示したいファイルを選び「開く」をクリック。 グラフウィザード画面で[次へ]をクリックします。

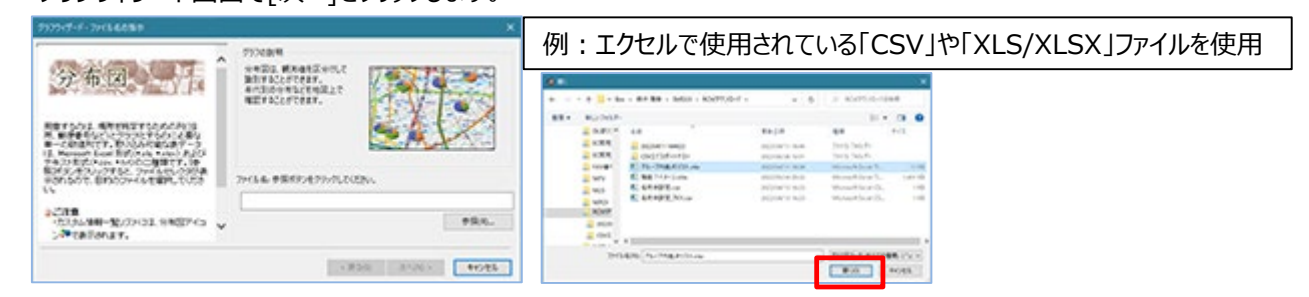

③ 「データのプレビュー」で表示されているデータを確認し、[次へ]。

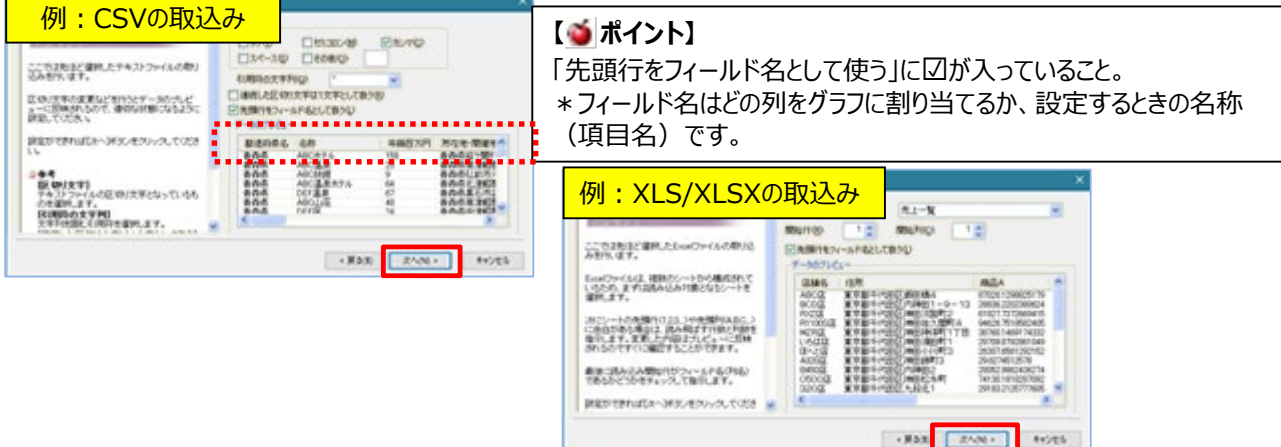

④ 列名とデータ形式を確認し、[次へ]をクリックします。 ・項目の名称をクリックするとデータ形式がわかります。 また項目名の前にある「数値アイコン |||||||||||で確認できます。

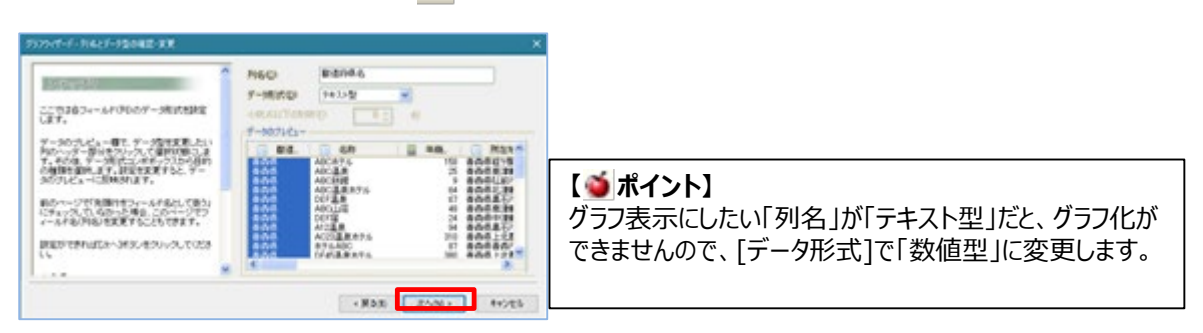

⑤ グラフタイトルには「店舗名」や「顧客名」などを選択し、 > をクリックします。 \*「グラフタイトル」は省略しても構いません。

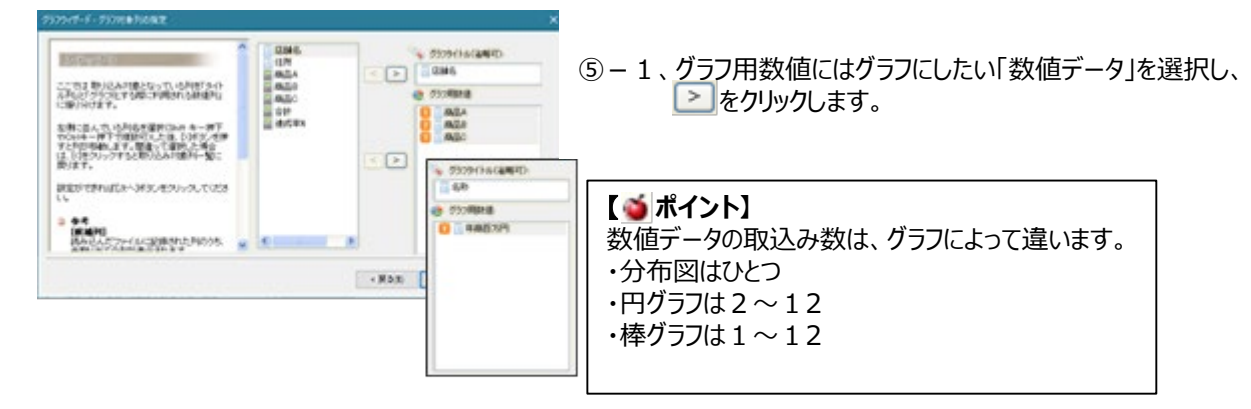

6 地図上に表示位置設定するため、フィールド名(列)を選択し 》をクリックし、[次へ]

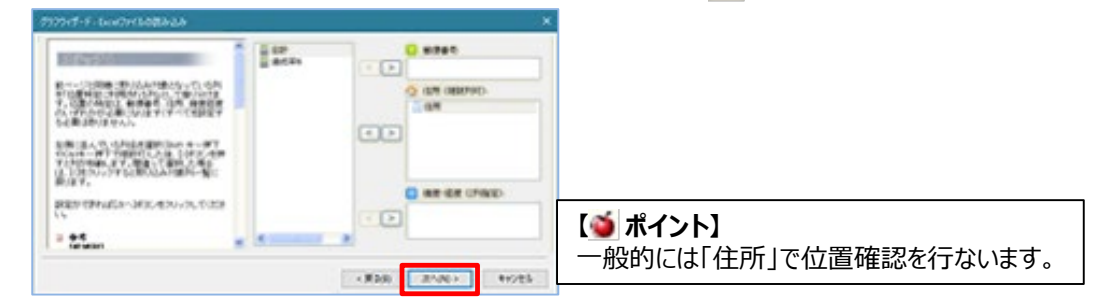

⑦ グラフが表示されます。

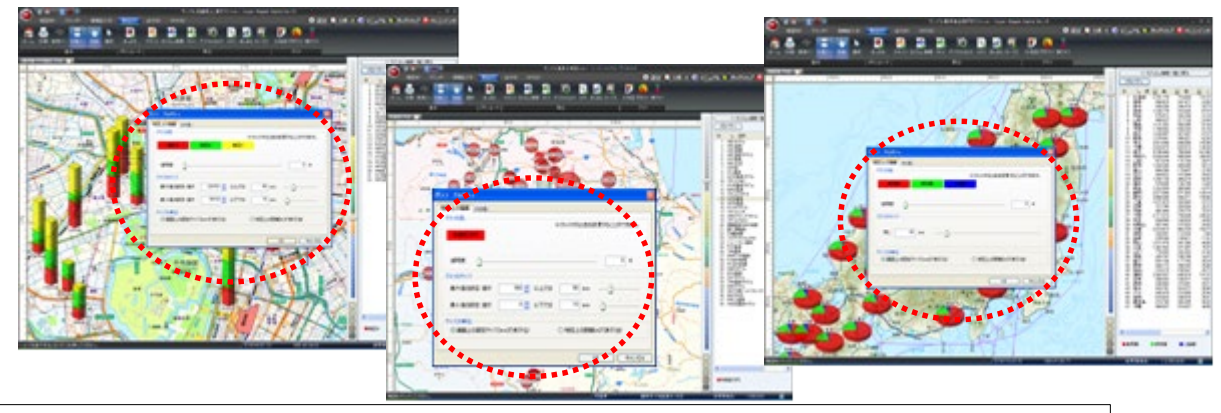

### 【 ポイント】

- ・**○**枠内の「グラフの色」「グラフのサイズ」を設定することにより、表示バランスを変更することができます。
- ・また、表示後「プロパティ」で調整ができます。

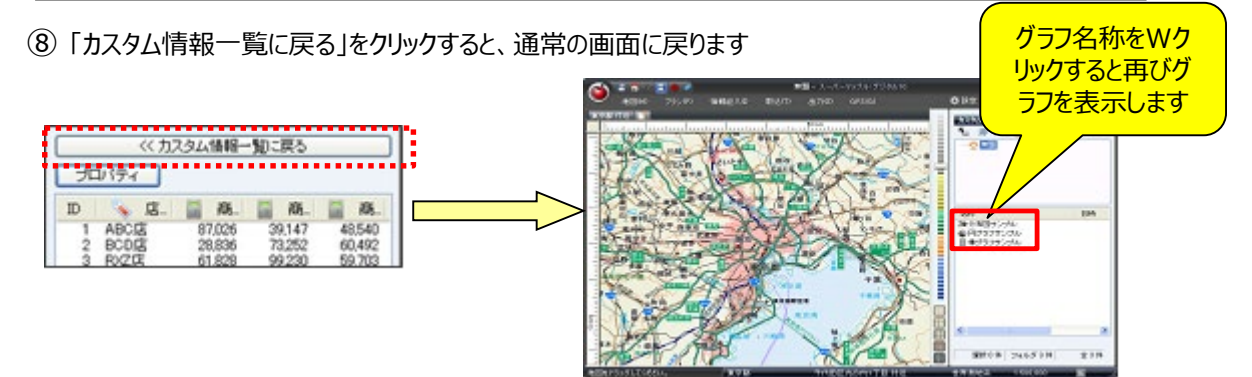

蔦川2 市街井 和田 総件

溢

## ■3-8 グラフ表示応用例:『ABC (クラス分け)』分析結果を地図上に表示する

#### **※ExcelでCSV形式のデータを事前に加工します(「列」にABC項目を追加します。) 下記では「年商」ベースにABCクラス分けを行う事例を用いてご説明いたします。**

① 「A」「B」「C」別に分ける数値データ項目を作成するため、「年商」の項目を数値の大きい順に並び替えます。

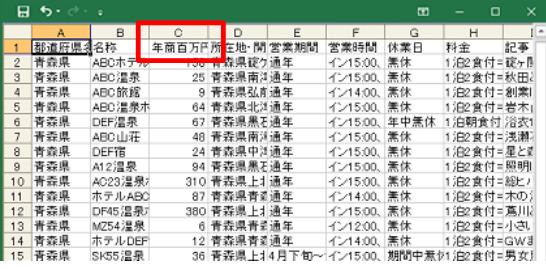

|  | . .            |         |          |                   |                |                |             |      |
|--|----------------|---------|----------|-------------------|----------------|----------------|-------------|------|
|  |                | А       | B        | о                 | D              | E              |             | G    |
|  |                | 都道府県そ名称 |          | 年商百万円所 在地· 開 営業期間 |                |                | 営業時間        | 休業日  |
|  | $\overline{2}$ | 秋田県     | ZBTホテル   |                   | 565 认用県大前通年    |                | イン15:00.    | 無休   |
|  | 3              | 青森県     | DF45 温泉  |                   | 380 青森県上1 通年   |                | イン15:00.    | 無休   |
|  | 4              | 秋田県     | K1300R旅  |                   | 350 秋田県本花通年    |                | 1/1500.     | 無休   |
|  | 5              | 青森県     | DBRグラン   |                   | 320 青森県上14~11月 |                | イン15:00、    | 期間中景 |
|  | 6              | 青森県     | AC23温泉   |                   | 310 青森県上1 通年   |                | イン15:00、 無休 |      |
|  | 7              | 秋田県     | R1300S旅1 |                   | 230 秋田県由利通年    |                | イン16:00、 無休 |      |
|  | 8              | 秋田県     | BMZホテル   |                   | 230 秋田県男臣通年    |                | イン15:00、 無休 |      |
|  | 9              | 青森県     | ABCホテル   |                   | 158 青森県碇ケ通年    |                | イン15:00、 無休 |      |
|  | 10             | 秋田県     | TNM温泉术   |                   | 120 秋田県鹿角通年    |                | イン15:00、 無休 |      |
|  | 11             | 秋田県     | WWRホテル   |                   | 100 秋田県鹿貞通年    |                | イン15:00、 無休 |      |
|  | 12             | 青森県     | HR79温泉   |                   |                | 98 青森県青菜4月1日~1 | イン15:00.    | 期間中無 |
|  | 13             | 秋田県     | AABB涅泉   |                   | 98 秋田県大前通年     |                | 1/1600      | 無休   |
|  | 14             | 秋田県     | BMR11003 |                   | 97 秋田県仙1通年     |                | イン15:00、 無休 |      |
|  | 15             | 青森県     | 奥入潮温身    |                   | 96 青森県十利通年     |                | イン、アウト無休    |      |

② 項目を2つ追加し、項目名称を「Aクラス」「Bクラス」「Cクラス」に変更します。

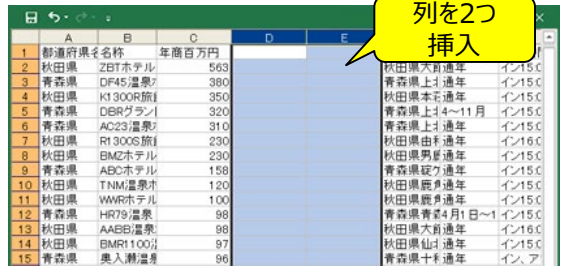

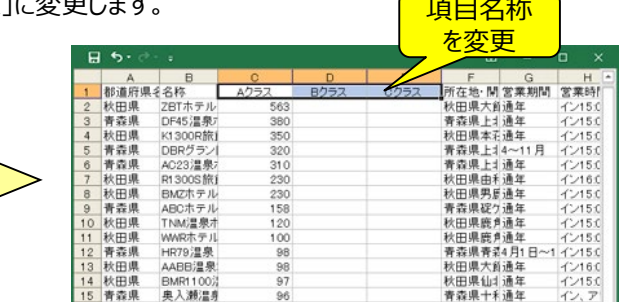

③ 各「Aクラス」「Bクラス」「Cクラス」に基準数値をベースに「年商」の値を振り分けます。

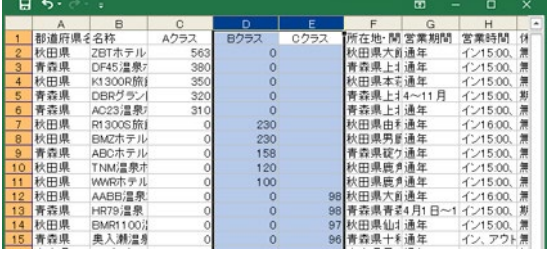

【 **参考操作手順**】 「Aクラス」は移動せず、「Bクラス」「Cクラス」には数値を移動させ、空いた列には「0」を入力します。

④ スーパーマップル・デジタルを起動し、「取込」の「棒グラフ」をクリックして、先程修正したファイルを選択します。

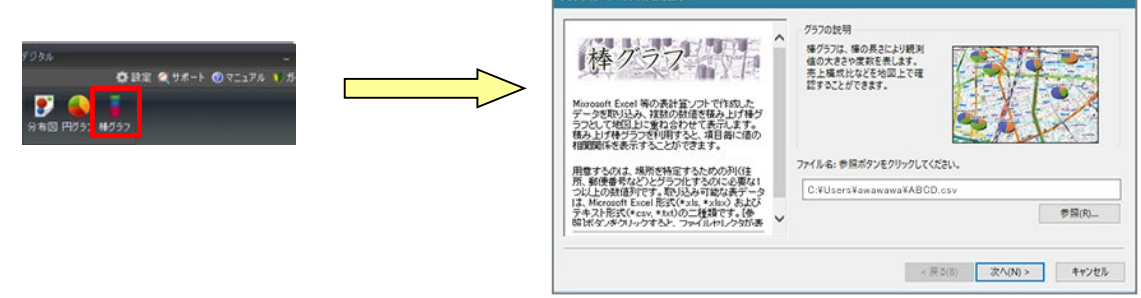

⑤ 「データのプレビュー」で「Aクラス」「Bクラス」「Cクラス」が、表示されているか確認して「次へ」をクリックします。

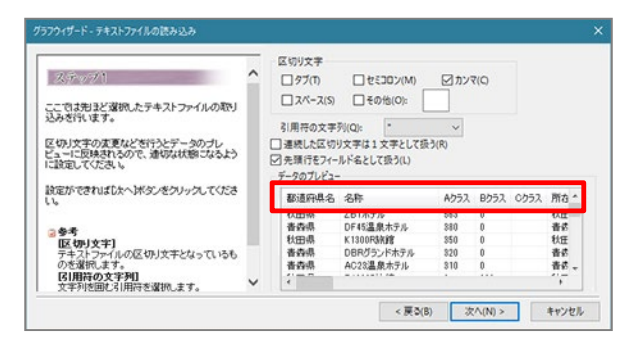

⑥ 「Aクラス」「Bクラス」「Cクラス」の「項目」が、「数値型 」になっているか確認し「次へ」をクリックしてください。

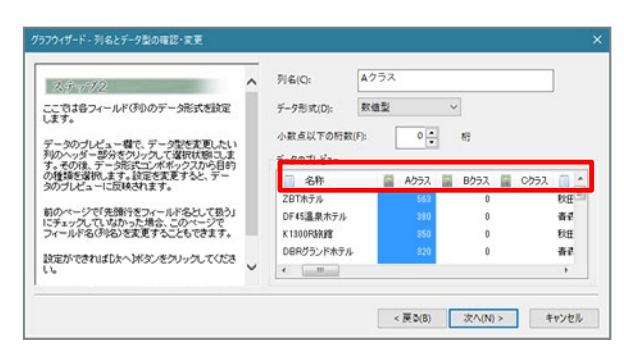

⑦ その後、 表示されるウィザードに従い操作していただくと、地図上に「棒グラフ」がABCクラス別に表示されます。

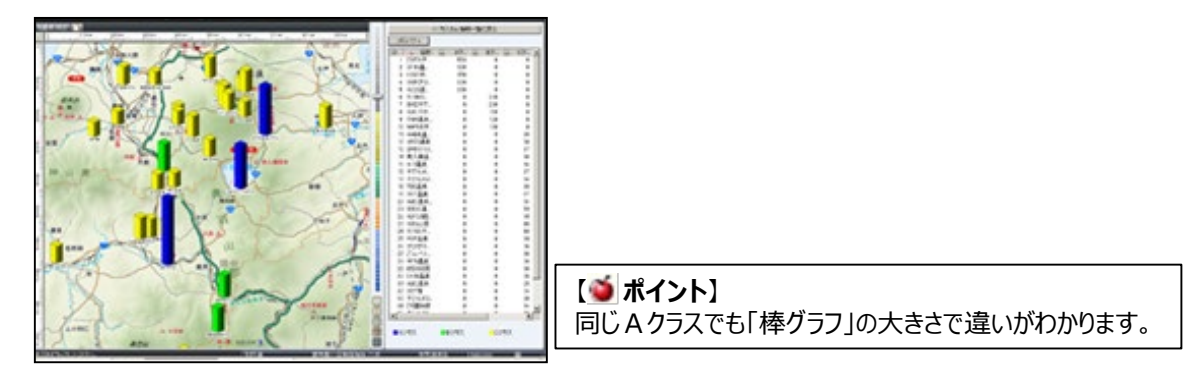

⑧ 円グラフでも表示できます。手順は、「棒グラフ」表示と同じです。

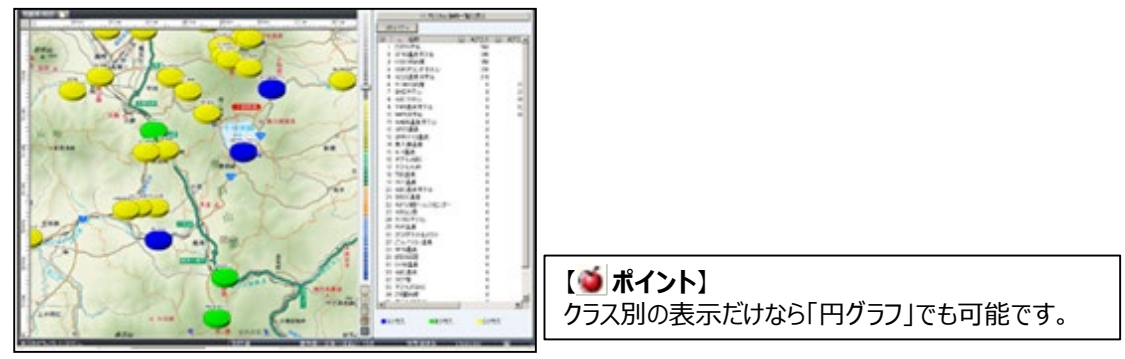